# **Phonak Target 8.1**

# **Instrukcja użytkowania oprogramowania Phonak Target**

# **Przeznaczenie:**

Phonak Target to samodzielny program do dopasowania, przeznaczony do użytku przez wykwalifikowanych protetyków słuchu w celu konfigurowania, programowania i dopasowania aparatów słuchowych odpowiednio do konkretnych wymagań poszczególnych osób.

Niniejsza instrukcja użytkowania stanowi szczegółowe wprowadzenie do tematyki dopasowania aparatów słuchowych za pomocą oprogramowania Phonak Target. Elektroniczną wersję instrukcji można pobrać na stronie pomocy technicznej dotyczącej oprogramowania Phonak Target na witrynie phonakpro.com. Dodatkowo na ekranie startowym programu Phonak Target udostępniono opcję [Nowości].

# **Użytkownik docelowy:**

Wykwalifikowani protetycy słuchu.

# **Docelowa populacja pacjentów:**

Oprogramowanie jest przeznaczone dla pacjentów z jednostronnym i obustronnym ubytkiem słuchu w stopniu od lekkiego do głębokiego lub w połączeniu z przewlekłymi szumami usznymi, którzy wymagają dopasowania aparatu słuchowego. Funkcja Tinnitus Balance jest przeznaczona dla pacjentów od 18. roku życia.

# **Wskazania:**

Należy pamiętać, że wskazania nie wynikają z oprogramowania dopasowującego, ale z kompatybilnych aparatów słuchowych. Oto ogólne wskazania kliniczne do stosowania aparatów słuchowych i funkcji Tinnitus Balance:

- Ubytek słuchu
	- Jedno- lub obustronny
	- Przewodzeniowy, czuciowo-nerwowy lub mieszany
	- W stopniu lekkim do głębokiego
- Występowanie szumów usznych (wyłącznie w przypadku aparatów słuchowych z funkcją Tinnitus Balance)

# **Przeciwwskazania:**

Należy pamiętać, że przeciwwskazania nie wynikają z oprogramowania dopasowującego, ale z kompatybilnych aparatów słuchowych. Oto ogólne przeciwwskazania kliniczne do stosowania aparatów słuchowych i funkcji Tinnitus Balance:

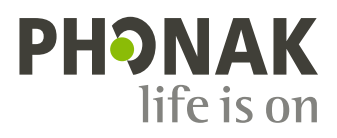

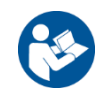

- Ubytek słuchu nie mieści się w zakresie dopasowania aparatu słuchowego (tj. wzmocnienie, charakterystyka częstotliwościowa)
- Silne szumy uszne
- Zniekształcenie ucha (np. zamknięty przewód słuchowy, brak małżowiny usznej)
- Ubytek słuchu na tle nerwowym (patologie pozaślimakowe, np. brak/niesprawność nerwu słuchowego)

Głównymi kryteriami skierowania pacjenta do lekarza lub innego specjalisty w celu uzyskania opinii i/lub leczenia są:

- Widoczne wrodzone lub pourazowe zniekształcenie ucha
- Aktywny wysięk z ucha w ciągu ostatnich 90 dni
- Nagły lub szybko postępujący ubytek słuchu w jednym lub obu uszach w ciągu ostatnich 90 dni
- Ostre lub przewlekłe zawroty głowy
- Rezerwa ślimakowa (odległość między PPP i PPK) równa lub większa niż 15 dB przy 500 Hz, 1000 Hz i 2000 Hz
- Widoczne oznaki nagromadzenia się znacznej ilości woskowiny lub obecności ciała obcego w przewodzie słuchowym
- Ból lub dyskomfort w uchu
- Nieprawidłowy wygląd błony bębenkowej i przewodu słuchowego, na przykład:
	- Zapalenie przewodu słuchowego zewnętrznego
	- Perforacja błony bębenkowej
	- Inne nieprawidłowości, które zdaniem protetyka słuchu stanowią problem natury medycznej

Protetyk słuchu może zdecydować, że skierowanie pacjenta do specjalisty nie jest właściwe lub nie leży w najlepszym interesie pacjenta, jeżeli zachodzą następujące okoliczności:

- Gdy istnieją wystarczające dowody na to, że dana dolegliwość została w pełni zbadana przez lekarza specjalistę i podjęto wszelkie możliwe leczenie.
- Stan nie pogorszył się ani nie zmienił znacząco od czasu poprzedniego badania i/lub leczenia
- Jeżeli pacjent podjął świadomą i przemyślaną decyzję o odrzuceniu zalecenia zasięgnięcia opinii lekarskiej, można przystąpić do zalecania odpowiednich systemów aparatów słuchowych, z zastrzeżeniem poniższego:
	- Zalecenie nie będzie miało żadnego negatywnego wpływu na zdrowie ani ogólne samopoczucie pacjenta
	- Dokumentacja potwierdza, że wzięto pod uwagę wszystkie niezbędne względy dotyczące najlepszego zabezpieczenia interesów pacjenta. Jeśli jest to wymagane przez prawo, pacjent podpisał oświadczenie o zrzeczeniu się odpowiedzialności, potwierdzające, że nie przyjął porady dotyczącej skierowania i że jest to jego świadoma decyzja.

#### **Ograniczenie użycia:**

Użycie oprogramowania Phonak Target jest ograniczone do potrzeb dopasowania i regulacji kompatybilnych urządzeń. Oprogramowanie Target nie jest przeznaczone do żadnych celów diagnostycznych.

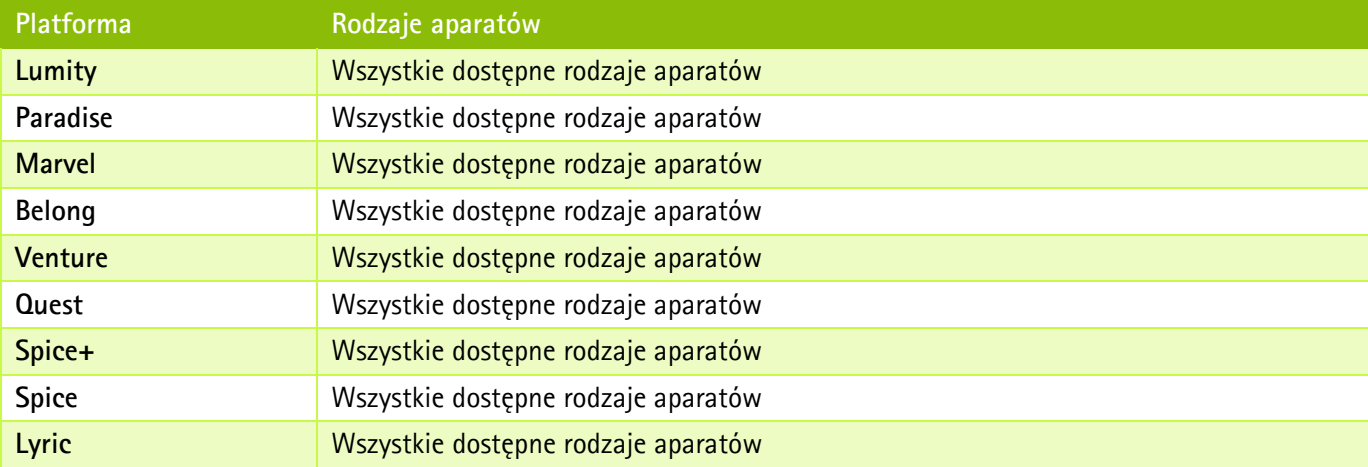

#### **Kompatybilne aparaty słuchowe:**

#### **Skutki uboczne:**

Należy pamiętać, że skutki uboczne nie wynikają z oprogramowania dopasowującego, ale z kompatybilnych aparatów słuchowych.

Fizjologiczne skutki uboczne stosowania aparatów słuchowych, takie jak: szumy uszne, zawroty głowy, gromadzenie się woskowiny, zbyt silne uciskanie, pocenie się lub wilgoć, pęcherze, swędzenie i/lub wysypka, uczucie zatkania lub wypełnienia oraz ich następstwa, takie jak ból głowy i/lub ból ucha, mogą zostać zniwelowane lub ograniczone przez protetyka słuchu. Konwencjonalne aparaty słuchowe mogą potencjalnie wystawiać pacjentów na wyższe poziomy narażenia na dźwięki, co może skutkować przesunięciem progu w zakresie częstotliwości podlegających urazowi akustycznemu.

#### **Korzyści kliniczne:**

Korzyścią dla pacjenta jest to, że oprogramowanie dopasowujące umożliwia dostosowanie ustawień aparatu do jego indywidualnych potrzeb i zapisanie ich w aparacie słuchowym. Korzyści dla protetyka słuchu związane są z prowadzeniem pacjentów.

# **Spis treści**

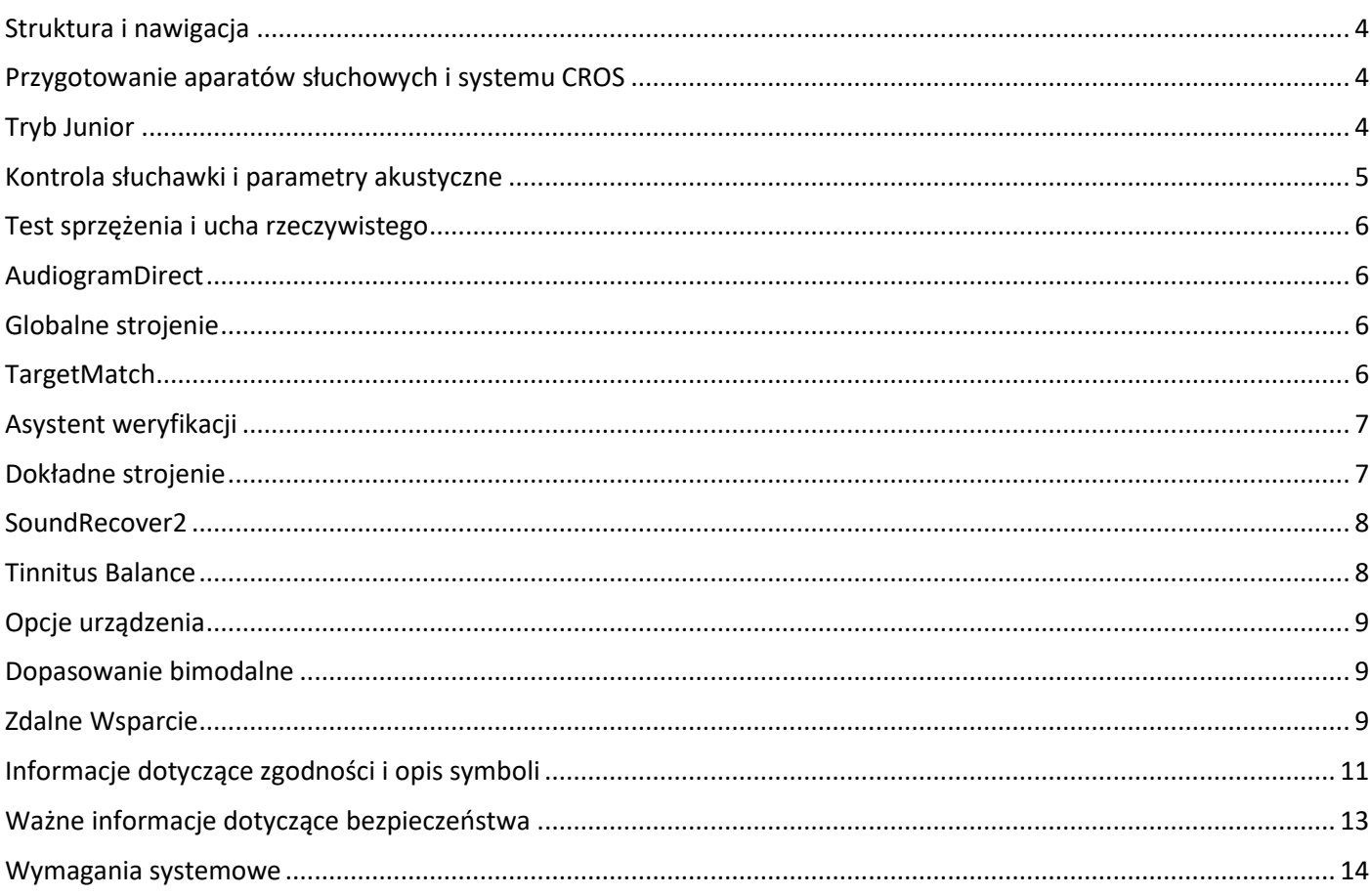

# <span id="page-3-0"></span>**Struktura i nawigacja**

Trzy zakładki [Pacjent], [Urządzenia] i [Dopasowanie] oraz znajdujący się powyżej panel kontrolny umożliwiają łatwą nawigację i dostęp do informacji o statusie.

Możesz najechać na każdą z ikon na panelu kontrolnym, aby wyświetlić kluczowe informacje, takie jak data utworzenia audiogramu, numery seryjne aparatów słuchowych, formuła dopasowania, status testu sprzężenia, strona Bluetooth® i inne informacje.

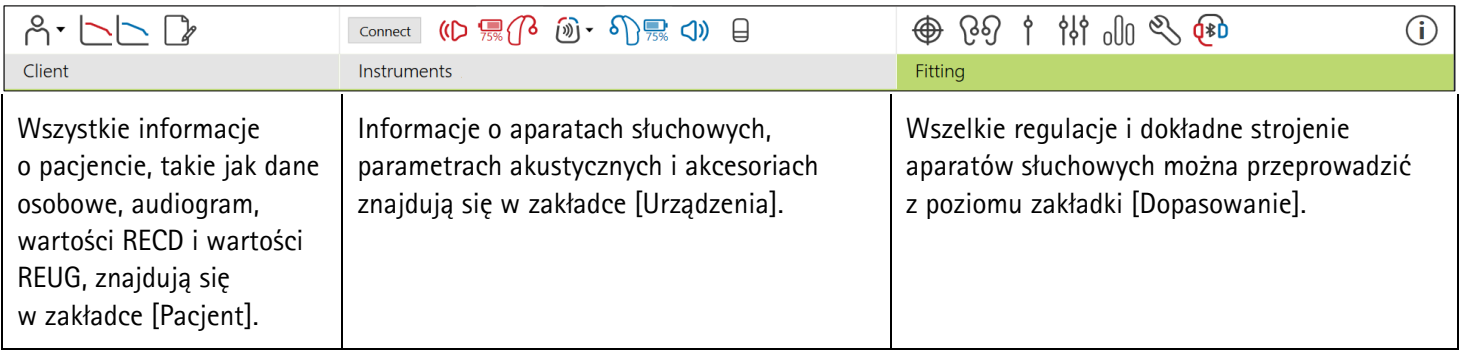

# <span id="page-3-1"></span>**Przygotowanie aparatów słuchowych i systemu CROS**

#### **iCube II lub Noahlink Wireless™**

Nie są potrzebne żadne przewody łączące z aparatami słuchowymi lub CROS. Wystarczy włożyć baterię i włączyć aparat słuchowy lub system CROS, zamykając komorę baterii. W przypadku ładowalnego aparatu słuchowego lub systemu CROS należy go po prostu włączyć.

#### **NOAHlink™ lub HI-PRO®**

Połącz przewody do programowania do aparatu słuchowego lub systemu CROS i urządzenia do dopasowania. Użyj przewodów oznaczonych logiem firmy Phonak.

#### **Aparaty słuchowe Phonak Trial™**

Aparaty słuchowe Phonak Trial są dostępne w ofercie jako aparaty słuchowe BTE i RIC z funkcją bezpośredniej łączności. Aparaty słuchowe Phonak Trial umożliwiają zmienianie poziomów możliwości w jednym urządzeniu.

Na czarnym dolnym pasku menu kliknij opcję [Trial i narzędzia]. Wybierz opcję [Aparaty słuchowe Trial] i [Skonfiguruj]. Wybierz odpowiedni poziom możliwości i naciśnij opcję [Kontynuuj]. Po zakończeniu tego procesu urządzenia są gotowe do dopasowania w ramach sesji dopasowania.

# <span id="page-3-2"></span>**Tryb Junior**

W zależności od wieku dziecka można skorzystać z trybu Junior obejmującego określone dane domyślne DSL lub NAL oraz konfiguracje aparatów słuchowych zoptymalizowane pod kątem potrzeb dzieci i ich rodzin. Tryb Junior obejmuje cztery grupy wiekowe:

- $\bullet$  0–3 lat
- $\bullet$  4–8 lat
- 9–12 lat
- 13–18 lat

Te ustawienia domyślne zostały zatwierdzone przez Pediatryczną Radę Konsultacyjną powołaną przez markę Phonak i Krajowe Laboratorium Akustyczne (ang. National Acoustics Laboratory). Umożliwiają one elastyczne i skuteczne dopasowanie aparatów słuchowych u dzieci. W obszarze [Ustawienia] można dostosowywać i zmieniać domyślne parametry trybu Junior, aby usprawnić przebieg procedury dopasowania aparatu słuchowego u dziecka.

Po otwarciu nowej sesji pacjenta wprowadzenie daty urodzenia spowoduje automatyczne wyświetlenie monitu o wybranie trybu Junior w przypadku dzieci w wieku 0–18 lat. Można ręcznie wybrać odpowiedni przedział wiekowy dziecka z menu rozwijanego, jeśli istnieje podejrzenie, że wiek behawioralny/fizyczny różni się od chronologicznego wieku domyślnego. Kliknij opcję [Zastosuj tryb junior], aby kontynuować.

Po początkowym połączeniu aparatu słuchowego wyświetli się powiadomienie dotyczące założenia zabezpieczenia w przypadku dzieci w przedziale wiekowym 0–3 lat. Jeśli dostępny aparat słuchowy nie ma zabezpieczenia, wyświetli się inne powiadomienie.

# **Transfer dopasowania**

Oprogramowanie Target umożliwia przenoszenie ustawień z sesji dopasowania do nowo wybranych aparatów słuchowych. Narzędzie do przenoszenia dopasowania jest dostępne w menu rozwijanym [Dopasowanie], które znajduje się na czarnym górnym pasku menu. Podczas procesu przenoszenia oprogramowanie Target wyświetli monit z zapytaniem, które ustawienia mogą zostać przeniesione.

Transfer dopasowania nie jest możliwy w przypadku dopasowania bimodalnego.

# **Połączenie aparatów słuchowych**

W sesji dopasowania pacjenta upewnij się, że wyświetlane jest właściwe urządzenie do dopasowania. Aby zmienić urządzenie do dopasowania, użyj strzałki menu rozwijanego obok urządzenia do dopasowania na panelu kontrolnym.

Kliknij opcję [Połącz], aby rozpocząć dopasowywanie. Połączone aparaty słuchowe zostaną wyświetlone na panelu kontrolnym. Urządzenia, które można parować, zostaną wyświetlone automatycznie.

Jeśli urządzenie nie zostanie odnalezione, otwórz i zamknij komorę baterii. W przypadku ładowalnych modeli wyłącz i włącz aparaty słuchowe, aby aktywować tryb parowania.

Naciśnij przycisk wielofunkcyjny na aparacie słuchowym, aby zaznaczyć go na liście, jeśli dostępnych jest wiele urządzeń, lub aby potwierdzić przypisanie strony do pacjenta.

Dane audiogramu z programu Noah™ zostaną automatycznie zaimportowane do oprogramowania Phonak Target i uwzględnione podczas obliczeń wstępnych. W wersji autonomicznej oprogramowania Target wprowadź audiogram na ekranie [Audiogram].

# <span id="page-4-0"></span>**Kontrola słuchawki i parametry akustyczne**

W obszarze [Urządzenia] > [Parametry akustyczne] wprowadź lub potwierdź poprawne informacje o połączeniu.

Jeśli pacjent ma indywidualną wkładkę uszną dopasowaną przez firmę Phonak, można wprowadzić kod połączenia akustycznego znajdujący się na wkładce usznej. Kod połączenia akustycznego to sześciocyfrowy kod nadrukowany na wkładce usznej.

Gdy aparaty słuchowe zostaną połączone, zewnętrzny odbiornik zamocowany w aparacie słuchowym jest automatycznie sprawdzany pod kątem wybranych opcji w oprogramowaniu Target. Kontrolę można również przeprowadzić poprzez kliknięcie opcji [Sprawdź] na ekranie parametrów akustycznych. W przypadku braku dopasowania można zmienić błędny wybór na stronie parametrów akustycznych lub wymienić słuchawkę w celu zapewnienia zgodności z informacjami wprowadzonymi w oprogramowaniu Target.

# **Akcesoria**

Akcesoria można wybrać ręcznie w zakładce [Urządzenia] > [Akcesoria]. Zaznacz opcję [Pokaż tylko kompatybilne akcesoria], aby wyświetlić listę akcesoriów, które są kompatybilne z wybranymi aparatami słuchowymi.

# <span id="page-5-0"></span>**Test sprzężenia i ucha rzeczywistego**

Kliknij opcję [Dopasowanie], aby przejść do okna [Test sprzężenia i ucha rzeczywistego]. Test sprzężenia można wykonać jednocześnie dla obojga uszu lub kolejno dla każdego ucha. Kliknij opcję [P] / [Start dla obu] / [L], aby rozpocząć test.

# <span id="page-5-1"></span>**AudiogramDirect**

AudiogramDirect to badanie słuchu in situ dostępne w oprogramowaniu Phonak Target. Możliwe jest badanie słuchu pacjentów bezpośrednio za pomocą ich aparatów słuchowych. Funkcja AudiogramDirect nie zastępuje diagnostycznych testów audiologicznych.

Aby zmienić domyślne zachowanie dla pomiarów AC i UCL, przejdź do zakładki [Ustawienia] > [Sesja dopasowania] > [AudiogramDirect].

Kliknij opcję [AudiogramDirect] > [Start], aby zmierzyć progi przewodzenia powietrznego i poziomy dyskomfortu głośności (UCL) przy użyciu połączonych aparatów słuchowych. Pomiary UCL są opcjonalne i nie są dostępne podczas sesji Zdalnego Wsparcia Phonak.

# <span id="page-5-2"></span>**Globalne strojenie**

Przejdź kolejno do opcji [Globalne strojenie] > [Początkowe dopasowanie] w celu wyregulowania poziomu wzmocnienia, kompensacji okluzji lub kompresji. Ustawienia poziomu wzmocnienia i kompresji są oparte na wybranym doświadczeniu pacjenta i na wybranej formule dopasowania.

W zależności od podłączonych aparatów słuchowych, za pomocą karty znajdującej się w dolnej części ekranu można uzyskać dostęp do dodatkowych narzędzi, takich jak [Tinnitus Balance] oraz [Balans CROS]. Aby wyregulować głośność między urządzeniem CROS i aparatem słuchowym, kliknij opcję [Balans CROS].

#### **Auto aklimatyzacja**

Przeprowadź auto aklimatyzację pacjenta, aby przyzwyczaił się do wyższego ogólnego poziomu wzmocnienia, poprzez ustawienie docelowego poziomu wzmocnienia, które ma osiągnąć aparat słuchowy, oraz liczby dni, których potrzebuje aparat słuchowy na osiągnięcie docelowego wzmocnienia.

Wybierz opcję [Auto aklimatyzacja] z menu poziomu wzmocnienia w zakładce [Początkowe dopasowanie]. Określ poziom początkowy, poziom końcowy oraz okres trwania, w którym wzmocnienie aparatu słuchowego będzie automatycznie rosnąć do ustalonego poziomu końcowego.

#### <span id="page-5-3"></span>**TargetMatch**

TargetMatch to system zautomatyzowanej pomocy dla pomiarów na uchu rzeczywistym. System przeprowadzi użytkownika przez wieloetapowy proces obejmujący umieszczanie sondy, pomiary na uchu rzeczywistym i automatyczne dopasowanie do celów.

System TargetMatch jest dostępny z poziomu oprogramowania Target w interfejsie Noah.

Kliknij opcję [P] / [Start dla obu] / [L], aby uruchomić system TargetMatch. Asystent przeprowadzi użytkownika przez serię kroków.

# <span id="page-6-0"></span>**Asystent weryfikacji**

W przypadku przeprowadzania weryfikacji poza systemem TargetMatch szereg schematów przetwarzania sygnału, zmienne wzmocnienie i kompresja, obniżenie częstotliwości i algorytmy zarządzania hałasem w aparatach słuchowych mogą wpłynąć na weryfikację wzmocnienia i ustawień MPO. Aby poradzić sobie z tymi problemami, włącz Asystenta weryfikacji w celu wyłączenia adaptacyjnych funkcji i usprawnienia procesu weryfikacji.

Dostęp do Asystenta weryfikacji można uzyskać po wybraniu opcji [Dokładne strojenie] > [Wzmocnienie i MPO] > [Asystent weryfikacji]. Asystent poprowadzi użytkownika przez serię kroków.

# <span id="page-6-1"></span>**Dokładne strojenie**

Dokładne strojenie zapewnia dostęp do określonych funkcji dopasowania, takich jak regulacja wzmocnienia i MPO, a także do funkcji dostosowania możliwości słyszenia i oczyszczania dźwięku, co gwarantuje indywidualne dopasowanie.

Lewa strona ekranu [Dokładne strojenie] służy do obsługi programów. Można tutaj modyfikować program startowy, strukturę programów i programy strumieniowe.

Kliknij opcję [Wszystkie programy], aby jednocześnie wyregulować wszystkie programy. Kliknij opcję [AutoSense OS], aby zmodyfikować wszystkie automatyczne programy akustyczne, lub opcję [AutoSense OS (streaming)], aby zmodyfikować system AutoSense OS™ pod kątem przesyłania strumieniowego.

Aby zmodyfikować jeden program, np. program [Spokojne sytuacje], kliknij go na liście i w razie potrzeby wyreguluj.

Kliknij ikonę [+], aby dodać kolejny program manualny.

Strzałki cofania lub ponawiania znajdują się obok pola [Dokładne strojenie] i umożliwiają cofanie lub ponowne wykonywanie kroków na ekranie dokładnego strojenia.

Wartości wzmocnienia można wyregulować dla cichych, średnich i głośnych dźwięków wejściowych, regulacji podlega także MPO.

#### **Dokładne strojenie słyszalności**

Dostępne do wybrania próbki dźwięków i powiązane z nimi wzmocnienia są wyświetlane na wykresie krzywej. Próbki dźwięków można odtwarzać w celu symulowania konkretnych warunków słyszenia.

Wartości wzmocnienia są wyświetlane dla cichych, średnich i głośnych dźwięków wejściowych. Zmiany mają wpływ wyłącznie na poziomy wzmocnienia i częstotliwości istotne dla poprawy słyszalności wybranych bodźców. Są one wskazywane za pomocą różnych odcieni koloru czerwonego dla prawej strony i koloru niebieskiego dla lewej strony.

#### **Automatyczne dopasowanie precyzyjne**

To narzędzie do dokładnego strojenia w zależności od warunków. Dostępne regulacje zależą od oceny słyszenia w konkretnej sytuacji dokonywanej przez pacjenta. W zależności od wybranego programu wstępnie wybierana jest zalecana próbka dźwięków. Próbki dźwięków można odtwarzać w celu symulowania warunków słyszenia.

#### **Opcje programu**

Opcje programu można wyregulować odchodząc od ustawień domyślnych. Funkcje można aktywować, dezaktywować lub zmienić w zakresie dostępnym dla każdego programu. Widoczne są zakresy dostępne w każdej skali. Zależą one od poziomu możliwości.

W przypadku aparatów słuchowych z łącznością bezpośrednią można zmodyfikować domyślne zachowanie przełączania na potrzeby dostępu do przesyłania strumieniowego (TV Connector, Roger™ i PartnerMic™).

#### <span id="page-7-0"></span>**SoundRecover2**

SoundRecover2 to system kompresji częstotliwości z działaniem adaptacyjnym.

SoundRecover2 jest:

- Domyślnie włączony dla płaskiego i opadającego ubytku słuchu, dla którego próg przy 8 kHz wynosi 45 db HL lub więcej.
- Domyślnie wyłączony dla ubytku odwrotnego do opadającego (8 kHz ≥ 30 dB wyższe niż 3 kHz).

Aby wyłączyć system SoundRecover2, kliknij [Dokładne strojenie] > [SoundRecover2]. Wyłącz system poprzez odznaczenie pola wyboru [Włącz SoundRecover2].

Aby dokładnie dostroić system SoundRecover2, kliknij kolejno opcje [Dokładne strojenie] > [SoundRecover2].

- Przesuń suwak w kierunku opcji [Słyszalność], aby zwiększyć możliwość wykrywania dźwięków /s/ i /sz/.
- Przesuń suwak w kierunku pozycji [Rozróżnienie], aby lepiej rozróżniać dźwięki /s/ i /sz/.
- Przesuń suwak w kierunku pozycji [Komfort], aby zwiększyć naturalność dźwięków, takich jak głos męski, własny głos lub muzyka.

# <span id="page-7-1"></span>**Tinnitus Balance**

Generator szumu Tinnitus Balance zapewnia wiele możliwości w zakresie wzbogacenia dźwięku, co można wykorzystać w ramach programu zarządzania szumem .

Generator szumu można włączyć lub wyłączyć w obszarze [Dopasowanie] > [Globalne strojenie] > [Tinnitus Balance]. Po włączeniu kształt generowanego szumu jest wyświetlany na zielono. Wyświetlanie krzywej musi być ustawione na opcję [Wyjście].

Domyślne charakterystyki są obliczane na podstawie audiogramu pacjenta. W menu rozwijanym [Kształt Tinnitus Balance] domyślne ustawienie [Dopasuj do niedosłuchu] można zmienić na ustawienie [Dopasuj do szumu białego] lub na ustawienie [Dopasuj do szumu różowego].

Maksymalny poziom wyjściowy generatora szumu Tinnitus Balance jest ograniczony do 85 dB(A). Zgodnie z zaleceniami dotyczącymi częstego narażenia na hałas, komunikat ostrzegawczy zostanie wyświetlony, gdy poziom generatora szumu przekroczy 80 dB(A). Jeśli tak się stanie, maksymalny zalecany czas noszenia na dzień wyświetli się poniżej maksymalnego poziomu hałasu.

Więcej szczegółowych regulacji generatora szumu Tinnitus Balance można znaleźć w obszarze [Dokładne strojenie] > [Tinnitus Balance].

Generator szumu Tinnitus Balance nie jest dostępny w aparatach słuchowych Phonak Sky™. Firma Phonak nie stosuje żadnych zalecanych wytycznych dotyczących klinicznego dopasowania generatora szumu Tinnitus Balance u dzieci poniżej 18. roku życia.

# **DataLogging**

Funkcja DataLogging zapewnia informacje na temat sytuacji akustycznych, w których znajdował się pacjent, a także czasu przebywania w poszczególnych środowiskach. Aby uzyskać dostęp do informacji DataLogging, przejdź do obszaru [Dopasowanie] > [DataLogging].

# <span id="page-8-0"></span>**Opcje urządzenia**

Kliknięcie [Opcje urządzenia] umożliwia skonfigurowanie opcji aparatów słuchowych, takich jak kontrola manualna, sygnały i ostrzeżenia oraz zachowanie początkowe lub DataLogging.

Gdy aparat słuchowy jest połączony, każdą konfigurację można zademonstrować w aparacie słuchowym w części [Sygnały i ostrzeżenia].

Dzięki aparatom słuchowym z funkcją bezpośredniej łączności Phonak dodatkowe ustawienia, takie jak konfigurowanie nazwy i strony Bluetooth, a także zarządzanie parowaniem, są dostępne po kliknięciu karty [Bluetooth].

Istnieje możliwość wysłania pocztą e-mail lub wydrukowania dostosowanego raportu z dopasowania, aby pacjent mógł zabrać go do domu. Raport zawiera informacje o urządzeniu i programach.

# <span id="page-8-1"></span>**Dopasowanie bimodalne**

Aparat słuchowy Phonak Naída™ Link M może być używany do dopasowania bimodalnego wraz z procesorem mowy Advanced Bionics (AB) Naída™ CI M. Aparat słuchowy Phonak Sky™ Link M może być używany do dopasowania bimodalnego wraz z procesorem mowy AB Sky CI™ M.

Otwórz sesję dopasowania i sprawdź, czy wyświetlany jest Noahlink Wireless. Połącz aparat słuchowy i procesor mowy, aby rozpocząć dopasowanie. Urządzenia, które można parować, zostaną wyświetlone automatycznie. Po połączeniu aparatu słuchowego z procesorem mowy podczas sesji dopasowania, oprogramowanie Target automatycznie dostosuje strukturę programów i opcje aparatu słuchowego tak, aby odpowiadały procesorowi mowy.

Kontynuuj korzystanie z oprogramowania Phonak Target dokładnie tak, jak w przypadku standardowej sesji dopasowania, aby dokończyć proces dopasowania aparatu słuchowego Naída Link M lub Sky Link M.

Procesor mowy pracuje w trybie tylko do odczytu. Uniemożliwia to wprowadzanie lub zapisywanie zmian w procesorze mowy. Możesz przeglądać ustawienia procesora mowy i wykorzystywać informacje do dopasowania istotnych ustawień po stronie aparatu słuchowego.

Połączenie bezprzewodowe między aparatem słuchowym a procesorem mowy zostanie nawiązane automatycznie po ich odłączeniu od sesji dopasowania.

#### <span id="page-8-2"></span>**Zdalne Wsparcie**

Zdalne Wsparcie Phonak służy do wspierania procedury dopasowania aparatu pacjentowi poprzez zapewnienie zdalnej regulacji paramatrów aparatu słuchowego na odległość.

#### **Wymagania**

- Najnowsza wersja oprogramowania Phonak Target gwarantuje optymalną obsługę.
- Najnowsza wersja aplikacji myPhonak zainstalowana w telefonie komórkowym pacjenta.
- Konto Advanced PhonakPro aktywowane w ramach sesji zdalnego wsparcia. (Dotyczy tylko niektórych krajów).
- Pierwsze dopasowanie aparatu słuchowego musi odbyć się w gabinecie protetycznym.
- Komputer ze zintegrowaną kamerą internetową lub mikrofonem lub zewnętrzną kamerą internetową i mikrofonem podłączonymi do komputera. Aby uzyskać lepszą jakość dźwięku, należy użyć słuchawek z mikrofonem.
- Stabilne połączenie internetowe (Wi-Fi, LAN lub 4G) połączenie o szybkości transmisji danych wynoszącej co najmniej 5 Mb/s na potrzeby wysyłania i pobierania. Pacjenci korzystający z sieci 4G mogą ponieść dodatkowe opłaty za użycie danych, w zależności od umowy z siecią telefonii komórkowej.

Połączenie internetowe można sprawdzić w oprogramowaniu Target, aby upewnić się, że ustawienia spełniają wymogi sesji zdalnego wsparcia. Kliknij kolejno [Ustawienia] > [Internet] > [Usługi internetowe] > [Test połączenia]. Po zakończeniu zostanie wyświetlony status.

#### **Konfiguracja sesji zdalnego wsparcia**

Wybierz pacjenta do sesji zdalnego wsparcia. Jeśli dostępny jest więcej niż jeden gabinet, wybierz gabinet, w którym odbędzie się sesja zdalnego wsparcia.

Kliknij opcję [Logowanie do PhonakPro], aby zalogować się na konto PhonakPro, lub utworzyć nowe konto PhonakPro. Z konta PhonakPro można korzystać tylko w określonych krajach.

Pierwsze dopasowanie aparatu słuchowego musi odbyć się w gabinecie protetycznym. Po kliknięciu opcji [Zapisz i zamknij sesję] Zdalne Wsparcie zostanie włączone. Aby aktywować sesję zdalnego wsparcia na kompatybilnych aparatach słuchowych dla istniejącego pacjenta, należy połączyć urządzenia z oprogramowaniem Target w gabinecie. Po zapisaniu sesji dopasowania możliwość zdalnego dopasowywania zostanie aktywowana.

Przed rozpoczęciem sesji zdalnego wsparcia pacjent musi pobrać aplikację myPhonak na swojego smartfona i sparować aparaty słuchowe z aplikacją.

#### **Połączenie wideo i kolejna sesja**

Przed nawiązaniem połączenia w ramach sesji zdalnego wsparcia zaleca się, aby pacjent umieścił nowe baterie w swoich aparatach słuchowych lub wystarczająco naładował swoje ładowalne aparaty słuchowe.

Kliknij opcję [Uruchom "Zdalne wsparcie"]. Będziesz rozmawiać z pacjentem w ramach połączenia wideo. Zaczekaj, aż pacjent dołączy do sesji zdalnego wsparcia Phonak za pomocą aplikacji myPhonak.

Po nawiązaniu połączenia będziecie się wzajemnie widzieć i słyszeć z pacjentem. Upewnij się, że kamera i mikrofon są włączone w Twoim komputerze. Istnieje możliwość przełączenia się między zintegrowanym i zewnętrznym mikrofonem lub kamerą internetową przed lub w trakcie sesji poprzez kliknięcie ikony ustawień, która znajduje się w prawym górnym rogu ekranu sesji zdalnego wsparcia.

Gdy pacjent dołączy do sesji zdalnego wsparcia i zaakceptuje prośby o dostęp do kamery i mikrofonu w swoim smartfonie, rozmówcy zostaną wyświetleni na ekranie.

Ikona  $\bigoplus$  będzie widoczna po nawiązaniu połączenia z aparatami słuchowymi pacjenta. Gdy aparaty słuchowe zostaną podłączone, używaj oprogramowania Target w taki sam sposób, jak podczas kolejnej sesji. Aparaty słuchowe są podłączone — wszelkie dokonane regulacje są wprowadzane w aparatach słuchowych w czasie rzeczywistym.

Nie ma możliwości zakończenia sesji zdalnego wsparcia pacjenta, aż do momentu zapisania i zamknięcia sesji dopasowania w oprogramowaniu Target. Jeśli połączenie między aparatami słuchowymi pacjenta i oprogramowaniem Target zostanie przerwane podczas aktywnej sesji zdalnego wsparcia, aparaty słuchowe zostaną uruchomione ponownie i zachowają ustawienia z ostatniego prawidłowego dopasowania.

# **Kończenie sesji dopasowania**

Sesję można zamknąć w dowolnym momencie, klikając opcję [Zapisz i zamknij sesję], która jest dostępna w prawym górnym rogu ekranu. Wybierz pozycje do zapisania. W oknie dialogowym zapisu zostanie potwierdzone pomyślne zapisanie ustawień aparatów słuchowych i akcesoriów. Po zapisaniu oprogramowanie Phonak Target przejdzie do ekranu startowego. Jeśli pracujesz w systemie Noah, możesz wrócić do tego systemu, klikając opcję [Powrót do NOAH] znajdującą się w prawym górnym rogu ekranu startowego.

# <span id="page-10-0"></span>**Informacje dotyczące zgodności i opis symboli**

#### **Informacje dotyczące zgodności**

#### Europa: Deklaracja zgodności

Firma Sonova AG niniejszym potwierdza, że ten produkt spełnia wymogi dyrektywy (UE) 2017/745 w sprawie wyrobów medycznych. Pełen tekst deklaracji zgodności można uzyskać od producenta: [www.phonak.com/us/en/certificates](http://www.phonak.com/us/en/certificates)

Instrukcję użytkowania można znaleźć w zakładce [Pomoc] w oprogramowaniu Phonak Target. Instrukcja użytkowania dla wszystkich wersji oprogramowania Target we wszystkich obsługiwanych wersjach językowych jest dostępna w formie elektronicznej na stronie internetowej:

<https://www.phonakpro.com/com/en/support/other-support/target-fitting-software/dfg-target.html>

W celu pozyskania bezpłatnej papierowej kopii instrukcji użytkowania skontaktuj się z lokalnym przedstawicielem producenta. Egzemplarz zostanie przesłany w ciągu 7 dni.

Wszelkie poważne zdarzenia, które są powiązane z produktem, należy zgłosić przedstawicielowi producenta i właściwemu organowi w kraju zamieszkania. Poważny incydent to każdy incydent, który bezpośrednio lub pośrednio doprowadził, mógł lub może prowadzić do dowolnego z poniższych zdarzeń:

- śmierć pacjenta, użytkownika lub innej osoby;
- czasowe lub trwałe poważne pogorszenie stanu zdrowia pacjenta, użytkownika lub innej osoby;
- poważne zagrożenie dla zdrowia publicznego.

#### **Uwaga dotycząca bezpieczeństwa**

Dane pacjenta są danymi poufnymi, a ich ochrona jest ważna:

- Upewnij się, że Twój system operacyjny jest aktualny.
- Upewnij się, że zainstalowana wersja oprogramowania Target jest aktualna.
- Aktywuj login użytkownika Windows, używaj silnych haseł i przechowuj swoje dane logowania w bezpiecznym miejscu.
- Używaj odpowiedniego i aktualnego programu zabezpieczającego przed złośliwym oprogramowaniem i wirusami.

Zależnie od obowiązującego prawa krajowego konieczne może być szyfrowanie wszystkich danych użytkownika, aby uniknąć odpowiedzialności w przypadku ich utraty i/lub kradzieży. Możesz skorzystać z szyfrowania napędu (np. z darmowego programu Microsoft BitLocker) do zabezpieczania wszystkich danych na swoim komputerze. W przypadku pracy w środowisku Noah rozważ korzystanie z szyfrowania bazy danych Noah.

Upewnij się, że dane są przez cały czas bezpieczne. Pamiętaj, że nie jest to kompletna lista zalecanych czynności.

- Podczas przesyłania danych niezabezpieczonymi kanałami przesyłaj dane anonimowe lub szyfruj je.
- Chroń kopie zapasowe danych nie tylko przed utratą, lecz również przed kradzieżą.
- Usuwaj wszystkie dane z nośników, które nie są już używane lub są przeznaczone do utylizacji.

#### **Konserwacja oprogramowania**

Stale monitorujemy informacje zwrotne z rynku. W razie wystąpienia jakichkolwiek problemów z najnowszą wersją oprogramowania Target prosimy o kontakt z lokalnym przedstawicielem producenta.

# **Opisy symboli**

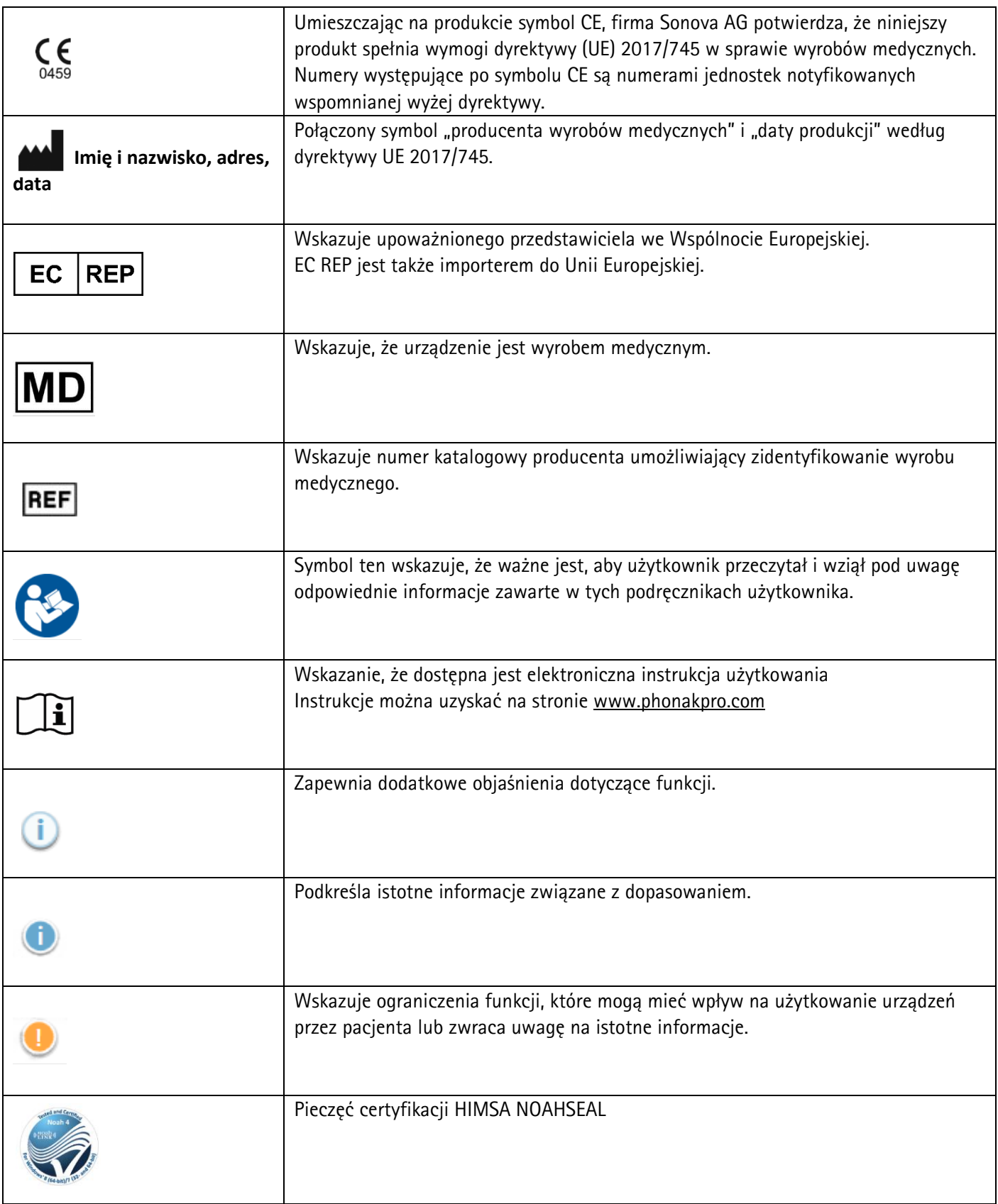

# <span id="page-12-0"></span>**Ważne informacje dotyczące bezpieczeństwa**

Target to urządzenie medyczne. W związku z tym korzystanie z tego produktu niesie ze sobą pewne ryzyko szkody; dlatego ważne jest, aby z produktu Target korzystali tylko odpowiednio wykwalifikowani protetycy słuchu, zgodnie z niniejszym podręcznikiem użytkownika, a także aby rozumieli i stosowali się do zawartych w nim ostrzeżeń.

W przypadku systemu Target ryzyko to przejawia się w aparatach słuchowych, które są przeznaczone do programowania. Oznacza to, że sam system Target nie może bezpośrednio zaszkodzić ani użytkownikowi (protetykowi słuchu), ani osobie noszącej aparaty słuchowe, ale jego użycie (lub niewłaściwe użycie) może spowodować:

- nieprawidłowe zaprogramowanie aparatów słuchowych wydawanych pacjentom i/lub
- szkodliwie głośne dźwięki przekazywane pacjentom za pośrednictwem aparatów słuchowych podczas sesji dopasowania/demonstracji.

To ryzyko jest bardzo małe, ale zarówno protetycy słuchu, jak i użytkownicy aparatów słuchowych powinni być świadomi jego istnienia.

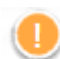

# Wysoka wartość MPO

Głośność obu aparatów słuchowych przekracza 132 dB (symulator ucha)

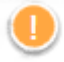

# Wysoki poziom generowanego szumu

Poziom szumu generowanego przez oba aparaty słuchowe przekracza 80 dB(A). Należy przestrzegać maksymalnego czasu noszenia aparatu, wyświetlanego na ekranie "Tinnitus balance".

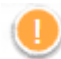

# Problem ze słuchawką

Wybrana i wykryta słuchawka nie są takie same. Wybierz właściwą słuchawkę.

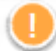

#### Informacja na temat złej strony

Aparat słuchowy jest skonfigurowany dla strony przeciwnej. Zmień stronę.

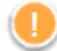

#### Ostrzeżenie związane z połączeniem

W zależności od wieku użytkownika do aparatu słuchowego powinno być dołączone zabezpieczenie przed manipulacją.

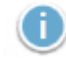

#### Ustawienia pomiaru

Zdjąć aparaty słuchowe z uszu pacjenta. Wyłączyć i ponownie włączyć aparat słuchowy. Wszystkie dane dotyczące dopasowania w aparatach słuchowych mogą zostać przywrócone po zakończeniu procesu.

# <span id="page-13-0"></span>**Wymagania systemowe**

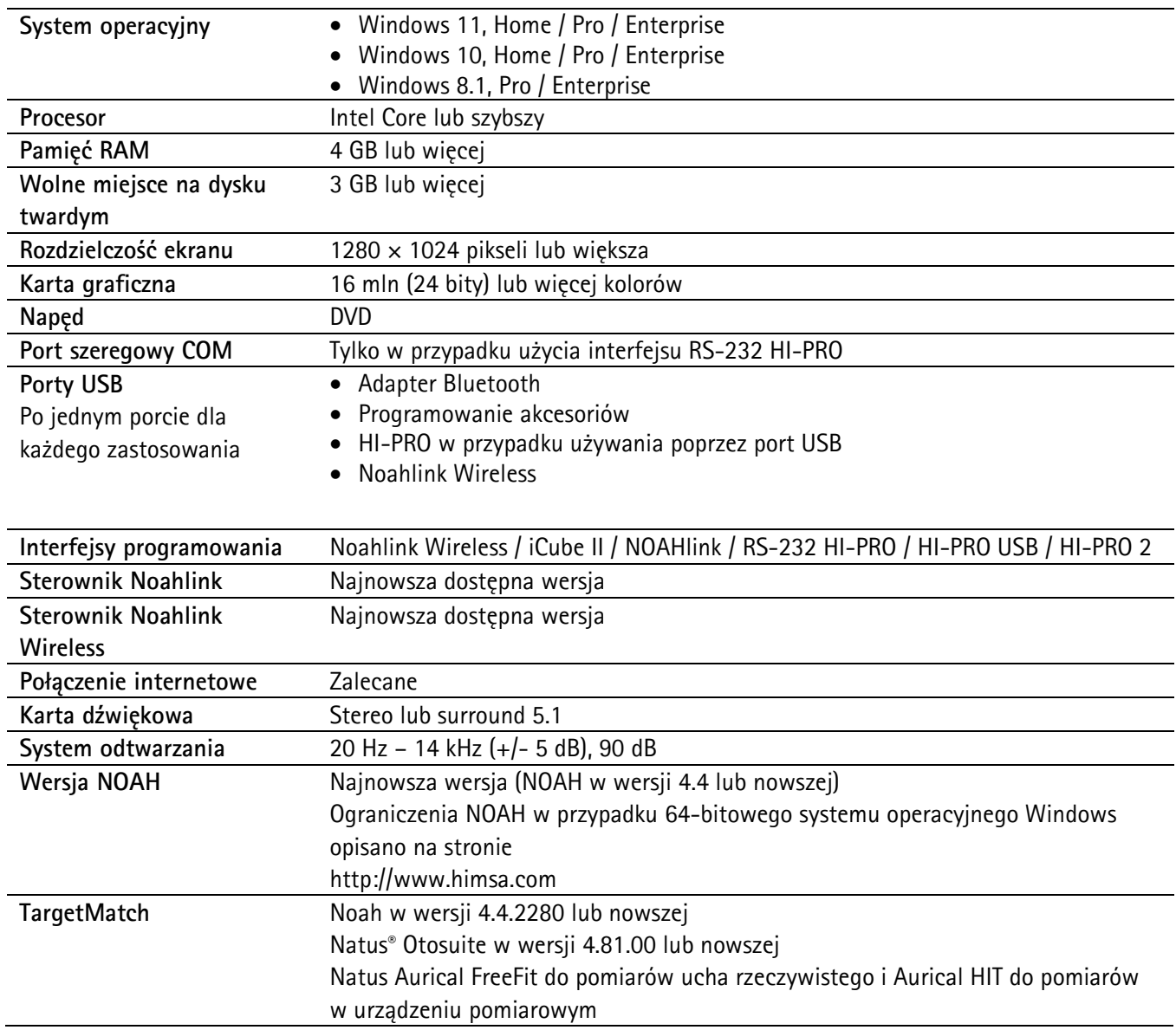

Znak słowny oraz logo Bluetooth® są zastrzeżonymi znakami towarowymi firmy Bluetooth SIG, Inc., a ich użycie przez firmę Sonova AG jest poparte odpowiednią licencją.

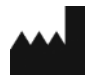

Sonova AG • Laubisrütistrasse 28 • CH-8712 Stäfa • Szwajcaria

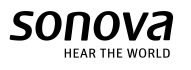

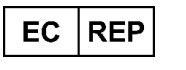

Sonova Deutschland GmbH Max-Eyth-Str. 20 70736 Fellbach-Oeffingen • Niemcy Importer do UE Sonova Polska Sp. z o.o. plac Bankowy 1 00-139 Warszawa, Polska

058-0125-081 Phonak Target 8.1

REF

Oznaczenie CE uzyskane w 2022 r.

 $\in \epsilon$ 

0459

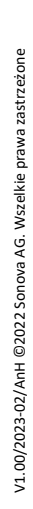